# Konfigurieren virtueller VRP-Router auf einem SG550XG-Switch  $\overline{\phantom{a}}$

# Einführung

Wenn Sie mit den in diesem Artikel verwendeten Begriffen nicht vertraut sind, sehen Sie sich [Cisco Business](/content/en/us/support/docs/smb/switches/Cisco-Business-Switching/kmgmt-2331-glossary-of-non-bias-language.html) an[:](/content/en/us/support/docs/smb/switches/Cisco-Business-Switching/kmgmt-2331-glossary-of-non-bias-language.html) [Glossar neuer Begriffe](/content/en/us/support/docs/smb/switches/Cisco-Business-Switching/kmgmt-2331-glossary-of-non-bias-language.html).

Virtual Router Redundancy Protocol (VRRP) ist ein Auswahl- und Redundanzprotokoll, das einem der physischen Router in einem Local Area Network (LAN) die Verantwortung eines virtuellen Routers dynamisch zuweist. Dies erhöht die Verfügbarkeit und Zuverlässigkeit von Routing-Pfaden im Netzwerk.

In VRRP wird ein physischer Router in einem virtuellen Router als aktiver Router ausgewählt. Der andere physische Router desselben virtuellen Routers fungiert als Standbys, falls der aktive Router ausfällt. Die physischen Router werden als VRRP-Router bezeichnet.

Das Standard-Gateway eines teilnehmenden Hosts wird dem virtuellen Router anstelle eines physischen Routers zugewiesen. Wenn der physische Router, der Pakete für den virtuellen Router weiterleitet, ausfällt, wird ein anderer physischer Router ausgewählt, der diese Pakete automatisch ersetzt. Der physische Router, der zu einem bestimmten Zeitpunkt Pakete weiterleitet, wird als aktiver Router bezeichnet.

VRRP ermöglicht auch die Lastverteilung des Datenverkehrs. Der Datenverkehr kann gleichmäßig auf die verfügbaren Router aufgeteilt werden, indem der VRRP so konfiguriert wird, dass der Datenverkehr zu und von LAN-Clients von mehreren Routern gemeinsam genutzt wird.

Das VRRP bietet folgende Vorteile:

- Redundanz Ermöglicht die Konfiguration mehrerer Router als Standard-Gateway-Router, wodurch die Wahrscheinlichkeit eines Single-Point-of-Failure in einem Netzwerk verringert wird.
- Lastverteilung Ermöglicht die gemeinsame Nutzung von Datenverkehr zwischen LAN-Clients durch mehrere Router. Die Datenverkehrslast wird gerechter auf die verfügbaren Router aufgeteilt.
- Mehrere VRRP-Gruppen Unterstützt bis zu 255 VRRP-Gruppen auf einer physischen Router-Schnittstelle, wenn die Plattform mehrere MAC-Adressen unterstützt. Mehrere VRRP-Gruppen ermöglichen die Implementierung von Redundanz und Lastverteilung in der LAN-Topologie.
- Mehrere IP-Adressen Ermöglicht Ihnen die Verwaltung mehrerer IP-Adressen, einschließlich sekundärer IP-Adressen. Wenn auf einer Ethernet-Schnittstelle mehrere Subnetze konfiguriert sind, können Sie VRRP für jedes Subnetz konfigurieren.
- Preemption (Vorbelegung) Ermöglicht Ihnen, einen Standby-Router vorzuziehen, der für einen defekten aktiven Router mit einem jetzt verfügbaren Standby-Router mit höherer Priorität übernommen wurde.
- Advertisement Protocol Verwendet eine dedizierte Internet Assigned Numbers Authority (IANA)-Standard-Multicast-Adresse (224.0.0.18) für VRRP-Werbung. Dieses Adressierungsschema minimiert die Anzahl der Router, die die Multicasts bedienen müssen, und ermöglicht es Testgeräten, VRRP-Pakete in einem Segment präzise zu identifizieren. Die

IANA hat dem VRRP die IP-Protokollnummer 112 zugewiesen.

● VRRP-Verfolgung - Stellt sicher, dass der beste VRRP-Router der aktive Router für die Gruppe ist, indem VRRP-Prioritäten basierend auf Schnittstellenstatus geändert werden.

Die folgende Abbildung zeigt eine grundlegende VRRP-Topologie. In diesem Beispiel bilden die Router A, B und C eine VRRP-Gruppe. Die IP-Adresse der Gruppe ist dieselbe Adresse, die für die Ethernet-Schnittstelle von Router A konfiguriert wurde (192.168.10.1).

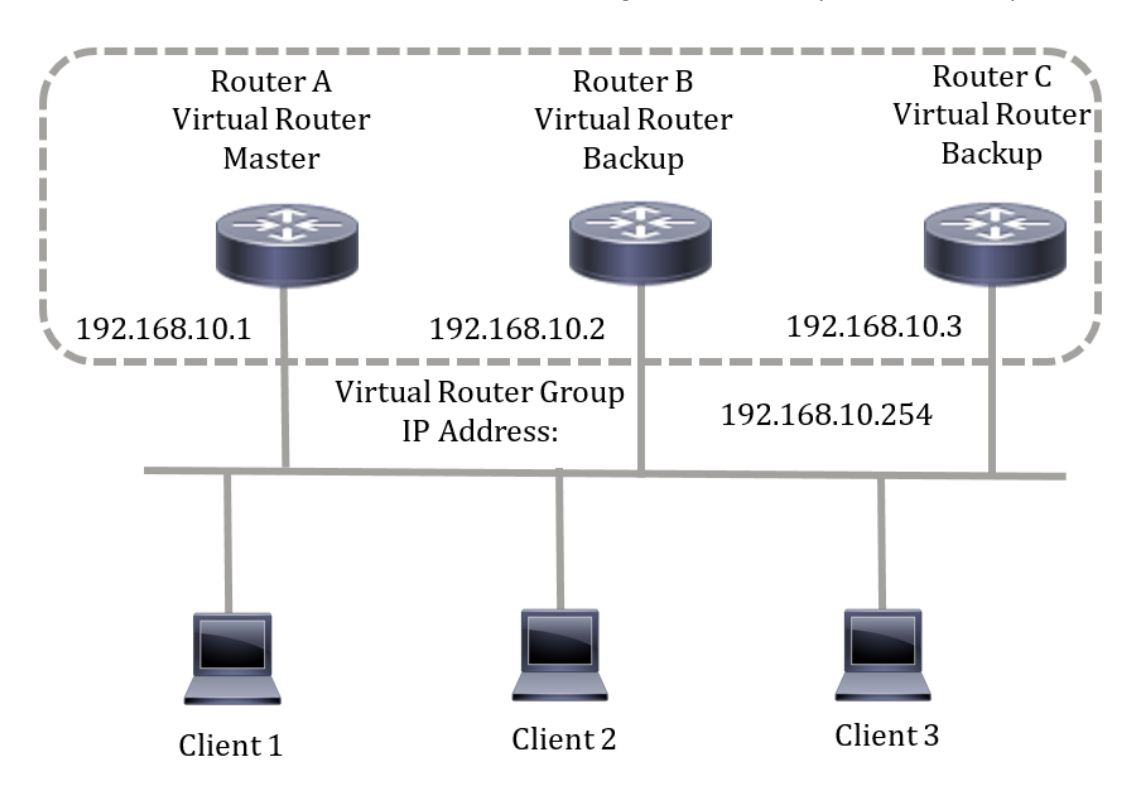

Da die virtuelle IP-Adresse die IP-Adresse der physischen Ethernet-Schnittstelle von Router A verwendet, ist Router A der aktive Router (auch bekannt als Eigentümer der IP-Adresse). Als aktiver Router besitzt Router A die virtuelle IP-Adresse der VRRP-Gruppe und leitet Pakete weiter, die an diese IP-Adresse gesendet werden. Die Clients 1 bis 3 sind mit der Standard-Gateway-IP-Adresse 192.168.10.254 konfiguriert.

Hinweis: Die Konfiguration kann so vorgenommen werden, dass der aktive virtuelle Router, nicht der Eigentümer der IP-Adresse, die Pakete trotzdem beantworten oder verarbeiten kann. Ein Beispiel ist Ping.

Router B und C fungieren als virtuelle Router-Standbys. Wenn der virtuelle aktive Router ausfällt, wird der mit der höheren Priorität konfigurierte Router zum virtuellen aktiven Router und bietet den LAN-Hosts nur minimale Unterbrechungen.

Wenn Router A wiederhergestellt wird, wird er wieder zum virtuellen aktiven Router. Während des Zeitraums, in dem das aktive System wiederherstellt, leiten beide Aktive Pakete weiter. Daher gibt es einige Duplikate (reguläres Verhalten), aber keine Unterbrechung.

In dieser Topologie werden zwei virtuelle Router konfiguriert. Für den virtuellen Router 1 ist Router A der Eigentümer der IP-Adresse 192.168.10.1 und der virtuelle aktive Router, Router B ist der virtuelle Router-Standby-Router zu Router A. Die Clients 1 und 2 sind mit der Standard-Gateway-IP-Adresse 192.168.10.254 konfiguriert.

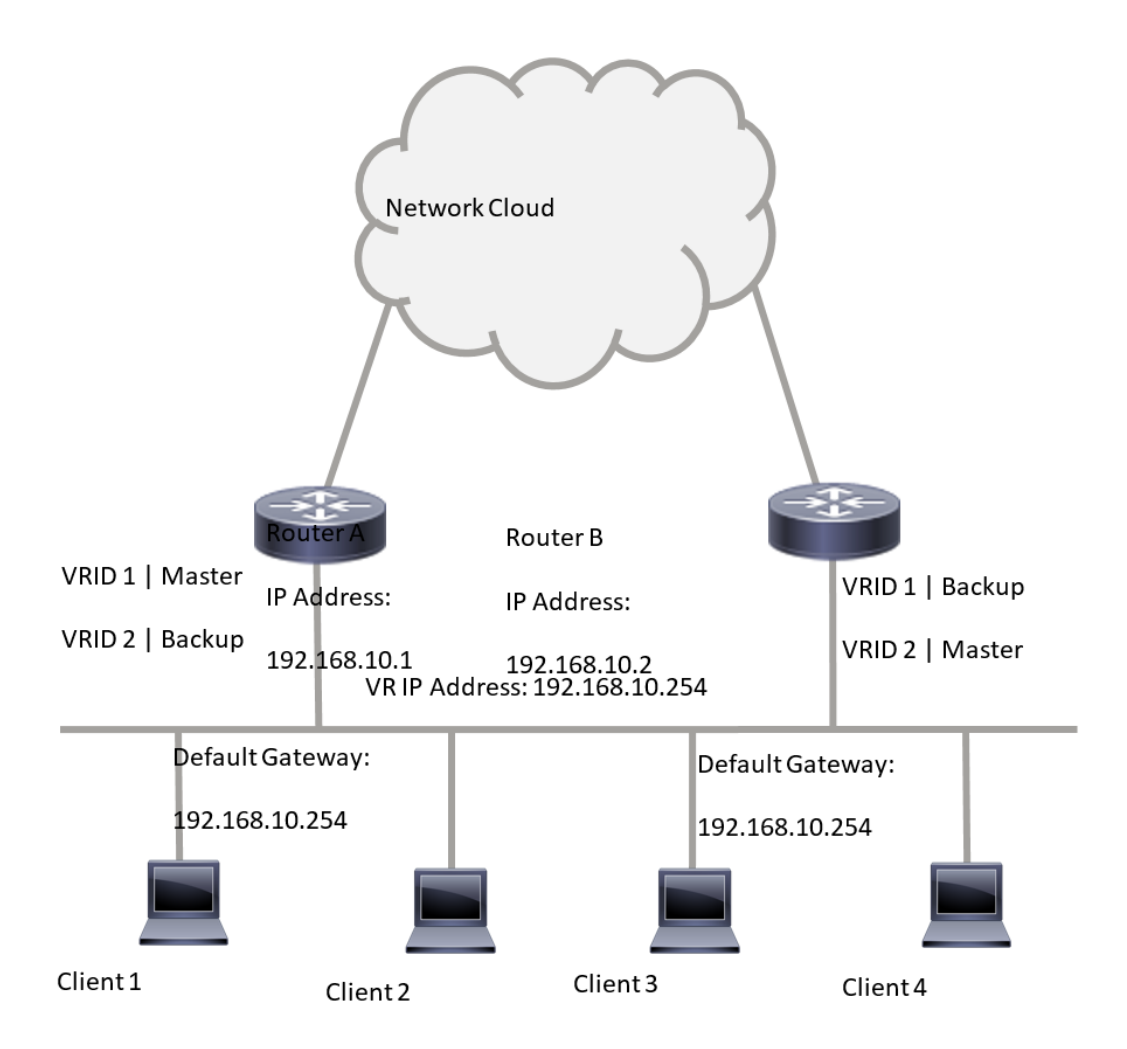

Für den virtuellen Router 2 ist Router B der Eigentümer der IP-Adresse 192.168.10.2 und des virtuellen aktiven Routers, und Router A ist der Standby-Router des virtuellen Routers zu Router B. Die Clients 3 und 4 sind mit der Standard-Gateway-IP-Adresse 192.168.10.254 konfiguriert.

#### Befolgen Sie vor der Konfiguration der VRRP-Einstellungen auf dem Switch die folgenden Richtlinien:

- Konfigurieren von VLANs Um zu erfahren, wie Sie VLAN auf Ihrem Switch konfigurieren, klicken Sie [hier](/content/en/us/support/docs/smb/switches/cisco-small-business-200-series-smart-switches/smb5097-configure-a-vlan-on-a-switch.html).
- Konfigurieren Sie IP SLA Tracking auf dem Switch. Weitere Informationen zu dieser Funktion erhalten Sie [hier](/content/en/us/support/docs/smb/switches/cisco-550x-series-stackable-managed-switches/smb5793-configure-ip-sla-tracking-for-ipv4-static-routes-on-an-sg550.html).

### Ziel

Einem virtuellen Router muss eine eindeutige VRID (Virtual Router Identifier) für alle virtuellen Router im gleichen LAN zugewiesen werden. Alle VRRP-Router, die denselben virtuellen Router unterstützen, müssen mit allen Informationen über den virtuellen Router einschließlich seines VRID konfiguriert werden. Virtuelle Router sollten nur dann auf dem Gerät aktiviert werden, wenn IP-Routing auch auf dem Gerät aktiviert ist.

Dieser Artikel enthält Anweisungen zum Konfigurieren der VRRP-Einstellungen auf Ihrem Switch.

## Anwendbare Geräte

 $\cdot$  SG550XG-Serie

#### **Softwareversion**

 $\cdot$  2,3 0,130

## Konfigurieren virtueller VRP-Router auf einem Switch

Schritt 1: Melden Sie sich beim webbasierten Dienstprogramm Ihres Switches an, und wählen Sie dann in der Dropdown-Liste Anzeigemodus die Option Erweitert aus.

Hinweis: Die verfügbaren Menüoptionen können je nach Gerätemodell variieren. In diesem Beispiel wird SG550XG-24T verwendet.

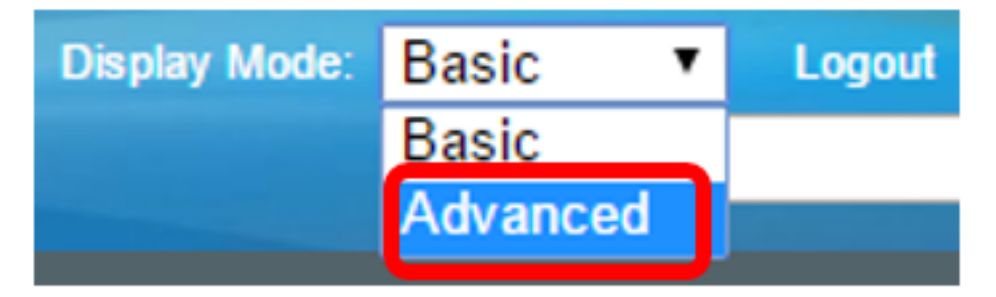

Schritt 2: Wählen Sie IP Configuration > VRRP > Virtual Routers (IP-Konfiguration > VRRP > virtuelle Router).

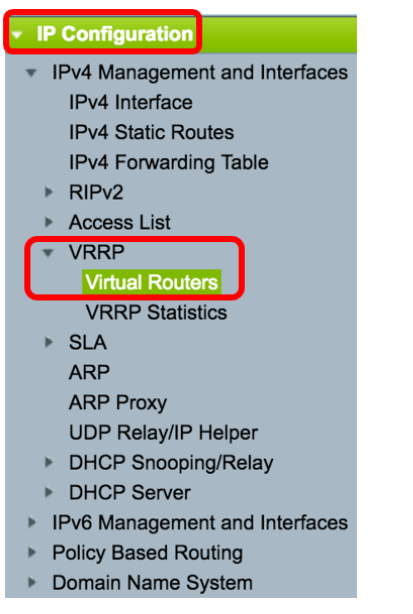

Schritt 3: Klicken Sie auf Hinzufügen, um eine neue Schnittstelle hinzuzufügen.

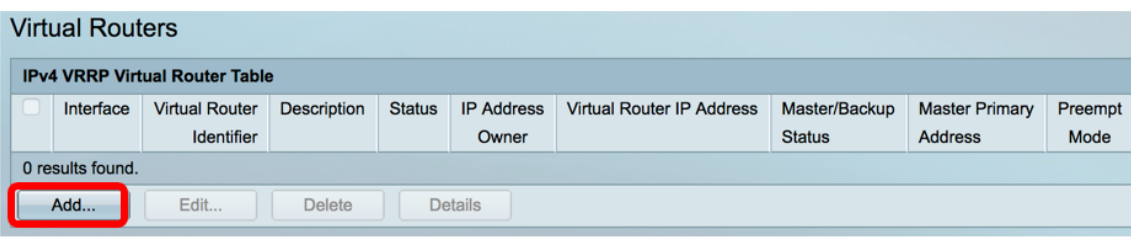

Schritt 4: Wählen Sie im Bereich Interface (Schnittstelle) eine Schnittstelle aus. In diesem Beispiel wird VLAN 10 ausgewählt.

Note that only interfaces to which an IPv4 address is assigned are available for selection.

Interface: Port LAG **AN 10** Virtual Router Identifier: (Range: 1 - 255)

Schritt 5: Geben Sie im Feld Virtual Router Identifier (Virtuelle Router-ID) eine ID für den virtuellen Router ein. Der Bereich liegt zwischen einem und 255.

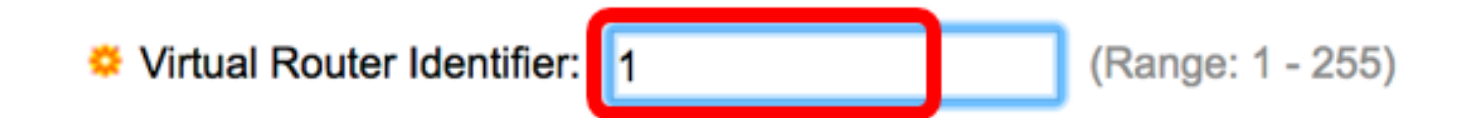

Hinweis: In diesem Beispiel wird 1 verwendet.

Schritt 6: (Optional) Geben Sie im Feld Beschreibung eine Beschreibung ein.

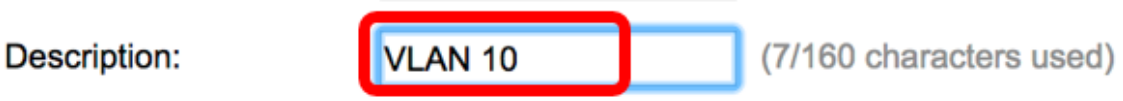

Hinweis: In diesem Beispiel wird VLAN 10 eingegeben.

Schritt 7: Aktivieren Sie das Kontrollkästchen Enable Status (Status aktivieren), um VRRP auf dem Switch zu aktivieren.

Status:

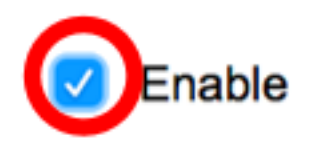

Schritt 8: Wählen Sie die zu verwendende VRRP-Version aus. Folgende Optionen stehen zur Verfügung:

- VRRP v2 Der von RFC3768 angegebene VRRPv2 wird unterstützt. Empfangene VRRPv3- Nachrichten werden vom virtuellen VRRP-Router verworfen. Nur VRRPv2-Meldungen werden gesendet.
- VRRP v3 Das von RFC5798 angegebene VRRPv3 wird ohne VRRPv2-Unterstützung (8.4, RFC5798) unterstützt. Empfangene VRRPv2-Nachrichten werden vom virtuellen VRRP-Router verworfen. Nur VRRPv3-Werbemitteilungen werden gesendet.
- VRRP v2 und VRRP v3 VRRPv3, angegeben von RFC5798, wird mit VRRPv2- ●Unterstützung unterstützt (8.4, RFC5798). Empfangene VRRPv2-Nachrichten werden vom virtuellen VRRP-Router behandelt. VRRPv3- und VRRPv2-Meldungen werden gesendet.

Status:

Version:

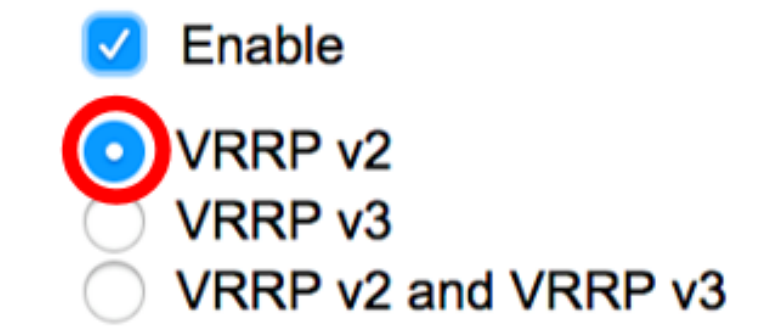

Hinweis: In diesem Beispiel wird VRRP v2 ausgewählt.

Schritt 9: Klicken Sie im Bereich "IP Address Owner" auf eine Option. Folgende Optionen stehen zur Verfügung:

- Ja Wenn Ja ausgewählt ist, bedeutet dies, dass die IP-Adresse des Geräts die IP-Adresse des virtuellen Routers ist. Wählen Sie die IP-Adressen des Eigentümers aus der Liste Verfügbare IP-Adressen aus, und verschieben Sie sie in die Liste der Eigentümer-IP-Adressen.
- Nein Wenn Sie "Nein" auswählen, müssen Sie die Adresse oder die Adressen des virtuellen Routers im Feld "IP-Adressen des virtuellen Routers" eingeben. Wenn hier mehrere IP-Adressen hinzugefügt werden, trennen Sie sie wie folgt: 1.1.1.1, 2.2.2.2

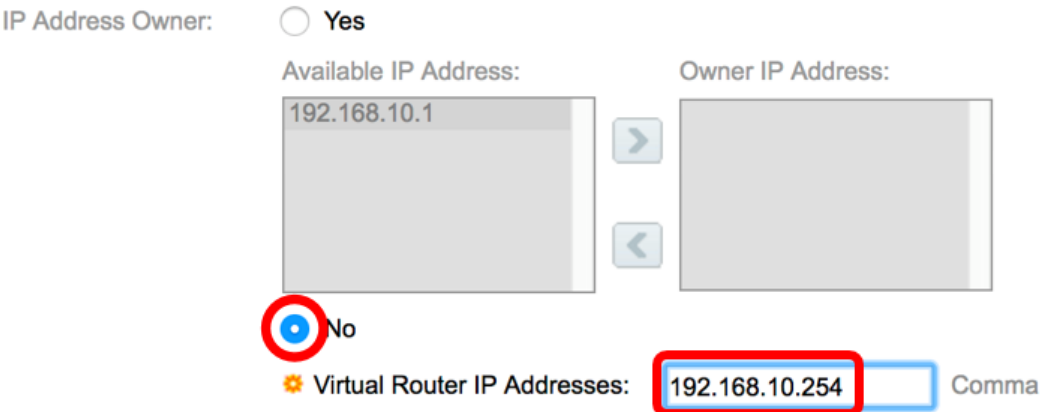

Hinweis: In diesem Beispiel wird No (Nein) ausgewählt, und die eingegebene IP-Adresse lautet 192.168.10.254. Zeigt die IP-Adresse des virtuellen Routers an.

Schritt 10: Wählen Sie die IP-Adresse aus, die in VRRP-Nachrichten verwendet werden soll. Die Standard-Quell-IP-Adresse ist die niedrigste der auf der Schnittstelle definierten IP-Adressen. Wenn User defined (Benutzerdefiniert) ausgewählt ist, wählen Sie die IP-Adresse entsprechend aus.

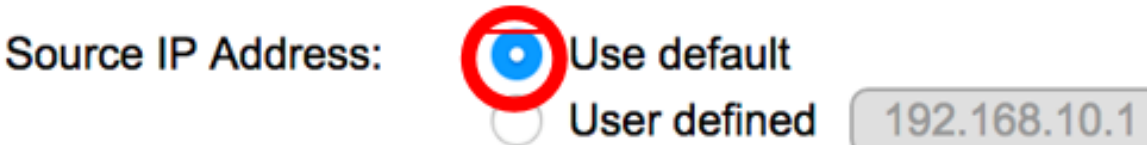

Hinweis: In diesem Beispiel wird Standard verwenden ausgewählt.

Schritt 11: Wenn dieses Gerät der Eigentümer ist, erhält dieses Feld den Wert 255, und dieser

Wert kann nicht geändert werden. Wenn nicht, geben Sie die Priorität dieses Geräts ein, basierend auf seiner Fähigkeit, als aktiver Router zu fungieren. Der Standardwert für ein Gerät ohne Besitzer ist 100.

Hinweis: Die VRRP-Router-Priorität hängt von folgenden Faktoren ab: Wenn der VRRP-Router der Eigentümer ist, hat er eine Priorität von 255 (die höchste). Wenn es sich nicht um einen Besitzer handelt, wird die Priorität manuell konfiguriert (immer weniger als 255).

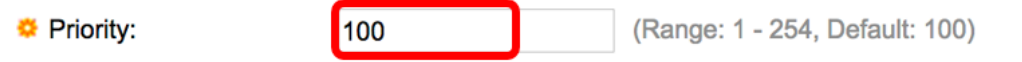

Hinweis: In diesem Beispiel wird 100 verwendet. Wenn Sie einen virtuellen Standby-Router konfigurieren, geben Sie eine niedrigere Priorität ein.

Schritt 12: Wählen Sie im Bereich "Preempt Mode" die folgenden Optionen aus:

- True Wenn ein VRRP-Router mit einer höheren Priorität konfiguriert ist als der aktuelle aktive Router, ersetzt er den aktuellen aktiven Router.
- False: Auch wenn ein VRRP-Router mit einer höheren Priorität als der aktuelle aktive Router aktiv ist, ersetzt er nicht das aktuelle aktive Router. Nur der ursprüngliche aktive Switch (sobald er verfügbar ist) ersetzt den Standby-Modus.

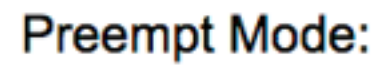

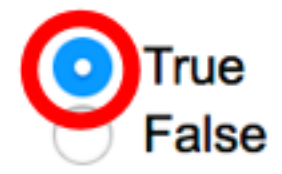

Hinweis: In diesem Beispiel wird True ausgewählt.

Schritt 13: Wählen Sie im Bereich Accept Control Mode (Steuerungsmodus akzeptieren) eine der folgenden Optionen aus:

- Accept (Akzeptieren) Der virtuelle Router im aktiven Status akzeptiert Pakete, die an die IP-● Adresse des virtuellen Routers adressiert sind, als eigene, auch wenn es sich nicht um den Adressbesitzer handelt.
- Drop Der virtuelle Router im aktiven Zustand verwirft Pakete, die an die IP-Adresse des virtuellen Routers adressiert sind, wenn er nicht der Adressbesitzer ist.

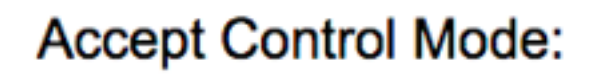

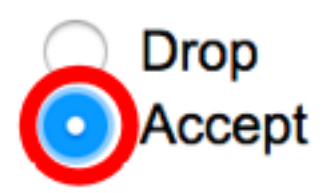

Hinweis: In diesem Beispiel wird Accept (Akzeptieren) ausgewählt.

Schritt 14: (Optional) Aktivieren Sie das Kontrollkästchen Enable IP SLA Track (IP SLA-Verfolgung

aktivieren), um die Verfolgung der Verbindungen vom Router zum nächsten Hop der Standardroute zu aktivieren. Weitere Informationen zu dieser Funktion erhalten Sie [hier](/content/en/us/support/docs/smb/switches/cisco-550x-series-stackable-managed-switches/smb5793-configure-ip-sla-tracking-for-ipv4-static-routes-on-an-sg550.html).

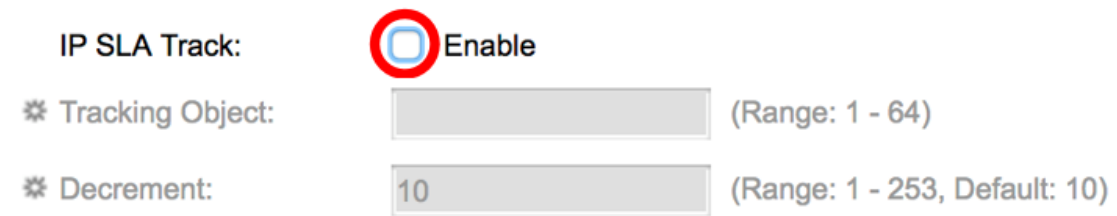

Hinweis: In diesem Beispiel ist IP SLA Track deaktiviert.

Schritt 15: (Optional) Wenn IP SLA Track aktiviert ist, geben Sie die Nummer der SLA-Spur ein, die die Verbindung im Feld Tracking Object (Tracking-Objekt) überprüft. Dieser Wert wurde auf der Seite SLA Tracks (SLA-Nachverfolgung) eingegeben. Sie können eine bis zu 64 verwenden.

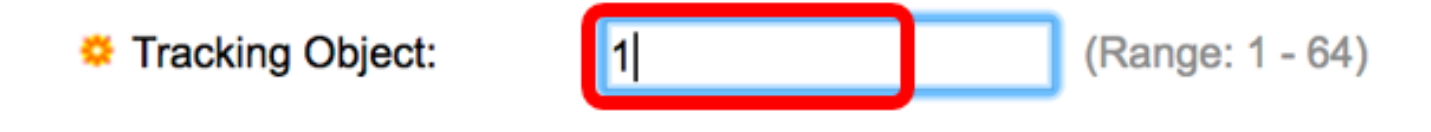

Hinweis: In diesem Beispiel wird 1 verwendet.

Schritt 16: (Optional) Wenn IP SLA Track aktiviert ist, geben Sie den Wert für die Deklaration in das Feld Decrement (Einstellung) ein. Wenn der Track-Objekt-Status ausgefallen ist, wird die VRRP-Priorität des Routers um diesen Wert herabgesetzt. Sie können ein bis 253 verwenden, und der Standardwert ist 10.

Hinweis: In diesem Beispiel wird 10 verwendet.

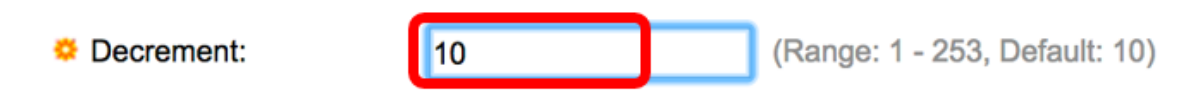

Schritt 17: Geben Sie im Feld Anzeigeninterval an, wie häufig Werbepakete gesendet werden.

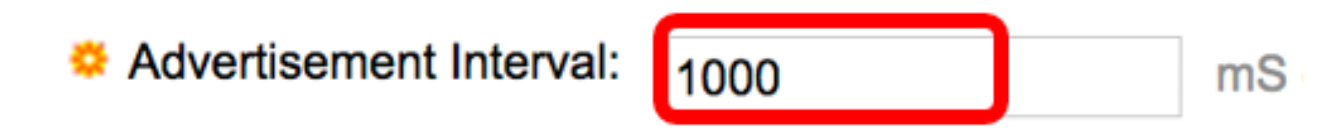

Hinweis: In diesem Beispiel wird 1000 verwendet.

Schritt 18: Klicken Sie auf Übernehmen und anschließend auf Schließen.

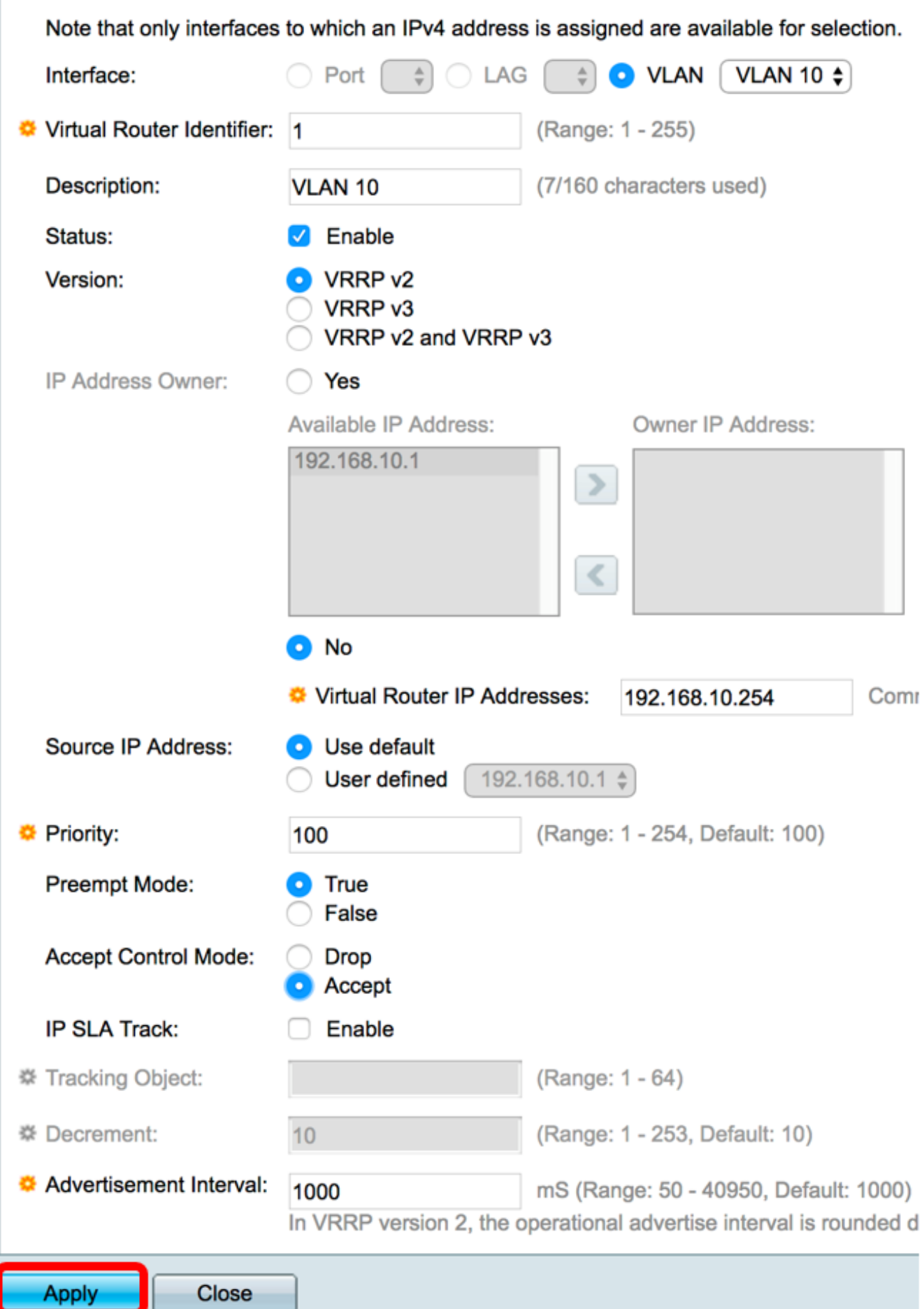

Schritt 19: (Optional) Klicken Sie auf **Speichern**, um die Einstellungen in der Startkonfigurationsdatei zu speichern.

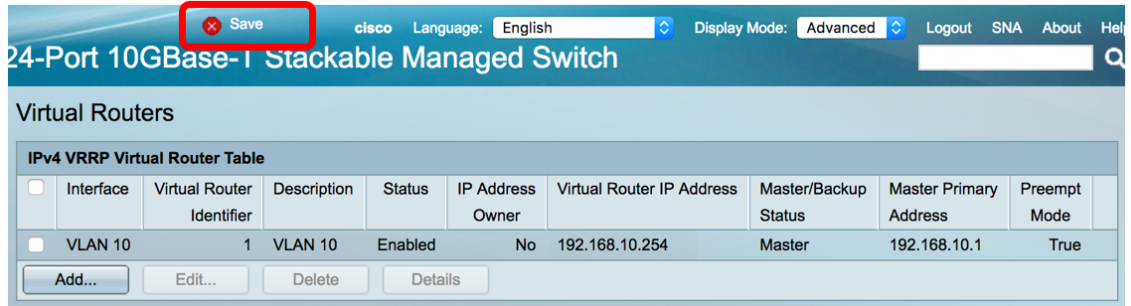

Hinweis: Der Bereich "Aktiv/Standby Status" der Tabelle für den virtuellen IPv4-VRRP-Router sollte den Status des von Ihnen konfigurierten virtuellen Routers anzeigen. Wenn Sie einen virtuellen Standby-Router konfigurieren möchten, sollte der Status als Standby angezeigt werden.

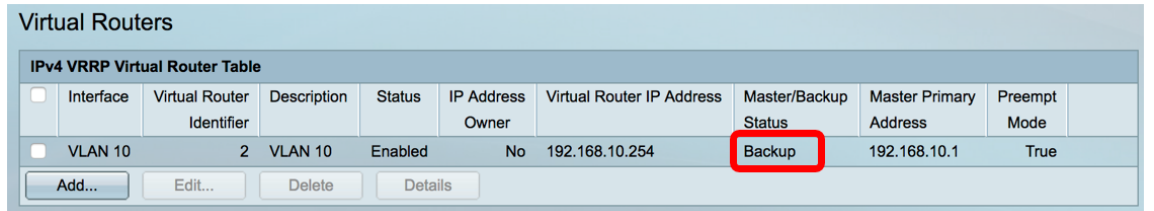

Sie sollten jetzt die Einstellungen des virtuellen VRRP-Routers auf Ihrem SG550XG-Switch erfolgreich konfiguriert haben.